# **White Paper**

# **Exposing pl/sql as REST Web Services using Integrated SOA Gateway**

**Author: Dipti Kaul Sep-2015 Fujitsu Consulting India Private Limited**

### **Table of Contents**

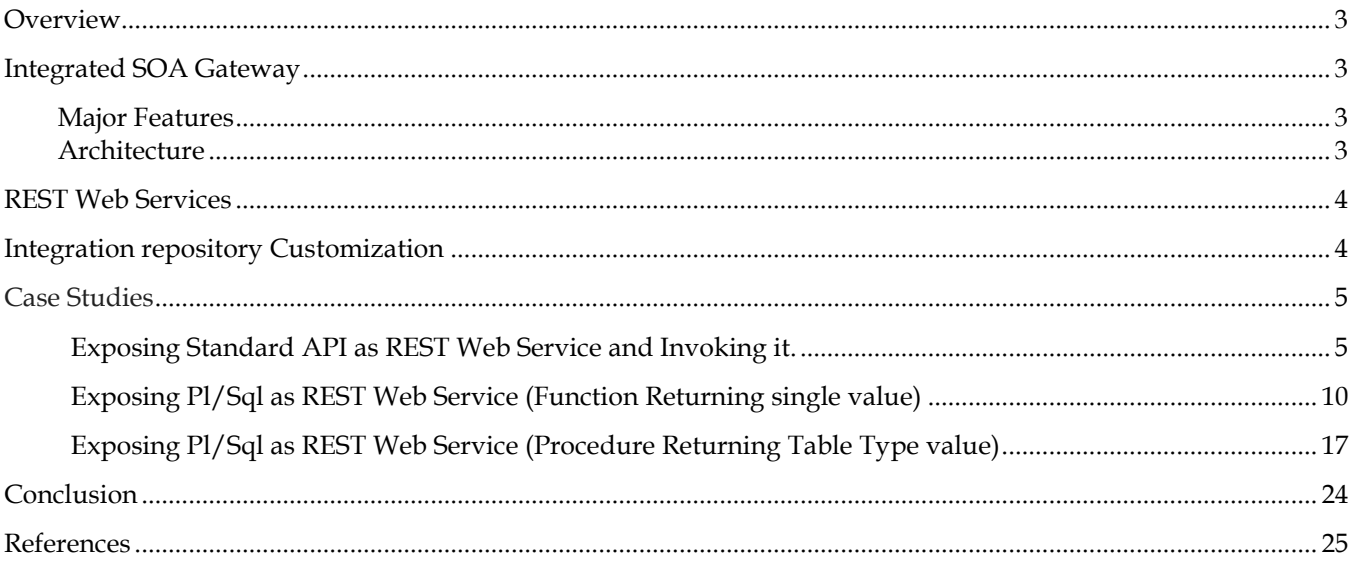

# **Overview**

This document describes the process of exposing Standard and Custom API as Rest Web service using Integrated SOA Gateway. This document will help developers in understanding the ISG Customization, Rest Web Services and its development. This document is complete guide to ISG Customization with screenshots .It covers following case studies:

1. Exposing **Standard API** as REST Web Service and invoking it

2. Exposing **Pl/Sql Function** in Package as REST Web Service returning **single value a**nd invoking it.

3. Exposing **Pl/Sql Procedure** in Package as REST Web Service **with Table Type as OUT Variable** and invoking it.

REST Web Services are available in Oracle E-Business Suite Release 12.2.3 and onwards only. REST based web services are deployed on Oracle E-Business Suite's application server. They do not dependent on Oracle SOA Suite and Oracle Applications Adapter.

# **Integrated SOA Gateway**

Oracle E-Business Suite Integrated SOA Gateway (ISG) is a complete set of service infrastructure to provide, consume, and administer Oracle E-Business Suite Web services. You can use this tool to easily discover and search on interfaces, regardless of custom or Oracle seeded ones.

#### **Major Features of ISG**

Oracle E-Business Suite Integrated SOA Gateway can do the following:

- Display all Oracle E-Business Suite integration interface definitions through Oracle Integration Repository
- Support custom integration interfaces from Oracle Integration Repository
- Provide service enablement capability (SOAP and REST services) for seeded and custom integration interfaces within Oracle E-Business Suite
- Use the Integration Repository user interface to perform design-time activities such as generate and deploy Oracle E-Business Suite Web services
- Support synchronous interaction pattern for REST-based Web services
- Support multiple authentication types for inbound service requests in securing Web service content
- Enforce function security and role-based access control security to allow only authorized users to execute administrative functions
- Provide centralized, user-friendly logging configuration for Web services generated through Oracle E-Business Suite Integrated SOA Gateway's service provider
- Audit and monitor Oracle E-Business Suite inbound service operations from Service Monitor
- Leverage Oracle Workflow Business Event System to enable Web service invocation from Oracle E-Business Suite

### **REST Web Services**

The acronym REST stands for Representational State Transfer, this basically means that each unique URL is a representation of some object. **REST** describes a set of architectural principles by which data can be transmitted over a standardized interface (such as HTTP). You can get the contents of that object using an HTTP GET, to delete it, you then might use a POST, PUT, or DELETE to modify the object (in practice most of the services use a POST for this).

#### **Key features of EBS REST Services are as follows:**

- Supports POST HTTP Verb
- Supports XML and JSON message format
- Described in WADL, XSDs
- No expensive tools require to interact with the Web service
- Smaller learning curve
- Efficient (SOAP uses XML for all messages, REST can use smaller message formats)
- Fast (no extensive processing required)
- REST-based implementation is simple compared to SOAP.

# **Integration Repository Customization**

The term Customization of Integration Repository means option to add custom interfaces into Integration Repository. The term interface stands for all types of programs and technologies in Integration Repository, eg. plsql, java, business events, xml gateway etc.

Integration developers create and annotate custom integration interfaces based on the Integration Repository annotation standards. Integration administrators use a standalone design-time tool to validate these annotated source files against the annotation standards. After validation, a loader file is generated and then uploaded to the Integration Repository through backend processing. These custom interfaces are displayed based on the interface types to which they belong and displayed together with Oracle seeded ones from the Integration Repository user interface.

#### **Process Flow**

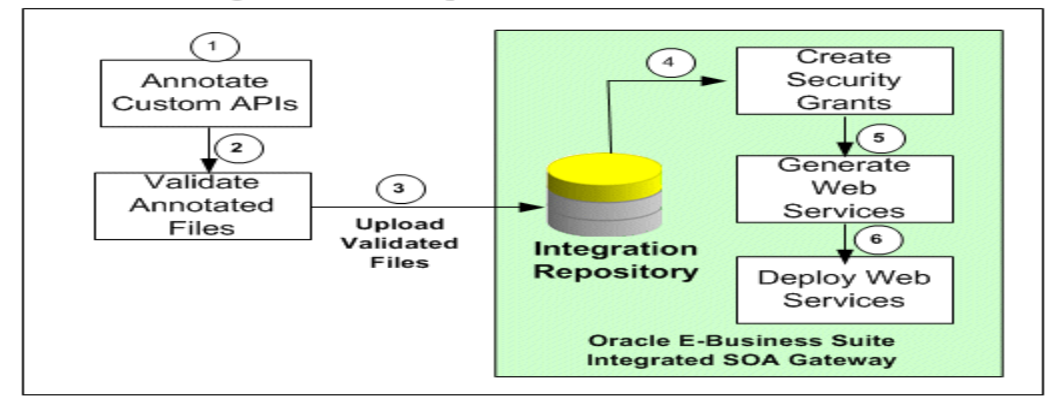

#### **Enabling Custom Integration Interfaces and Services**

# **Annotation Standards**

Please refer the below link for details on Annotating Pl/Sql code.

[http://docs.oracle.com/cd/E18727\\_01/doc.121/e12065/T511473T545912.htm](http://docs.oracle.com/cd/E18727_01/doc.121/e12065/T511473T545912.htm)

# **Setting Up Oracle E-Business Suite Integrated SOA Gateway**

Please refer to below link for details:

[http://docs.oracle.com/cd/E18727\\_01/doc.121/e12169/T511175T517162.htm](http://docs.oracle.com/cd/E18727_01/doc.121/e12169/T511175T517162.htm)

Also, please refer to the Doc ID 1311068.1 for ISG installation for REST Services.

# **Case Studies**

# **Exposing Standard API as REST Web Service and Invoking it.**

Perform following steps to expose Pl/Sql as a web service

- 1. Search API in Integration Repository
- 2. Deploy API as REST Service
- 3. Create Grants for REST Service
- 4. Invoke EBS REST Service (in JSON message format)
- 5. Verify the results

Here we will take an example of creating a user by exposing FND\_USER\_PKG Interface API and then invoking it to create user.

Following steps will explain the process of exposing the standard API and then invoking it.

**Step 1**: Navigate to Integration Repository Responsibility, Click on Search.

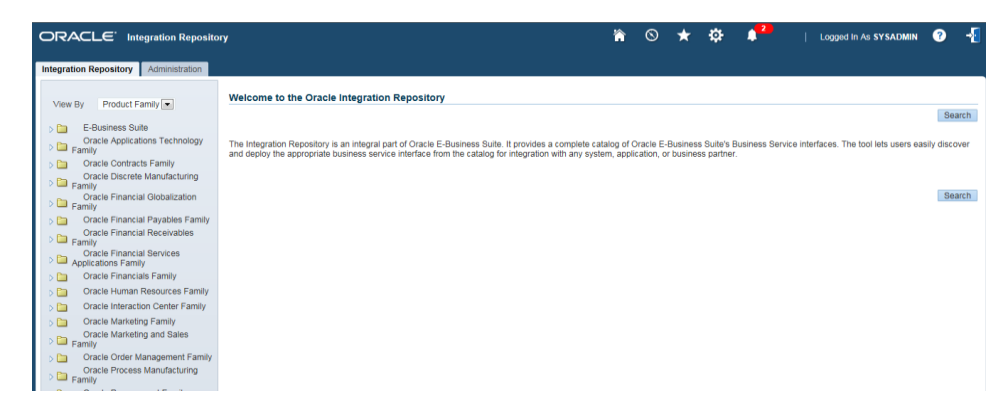

Then on search Page enter "FND\_USER\_PKG" in Internal Name and click on Go

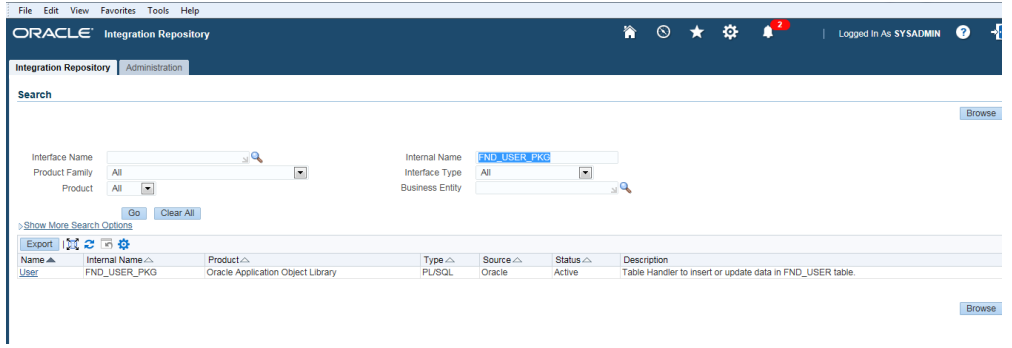

**Step 2:** Click on the search result, it will display List of methods available in the Interface Package.

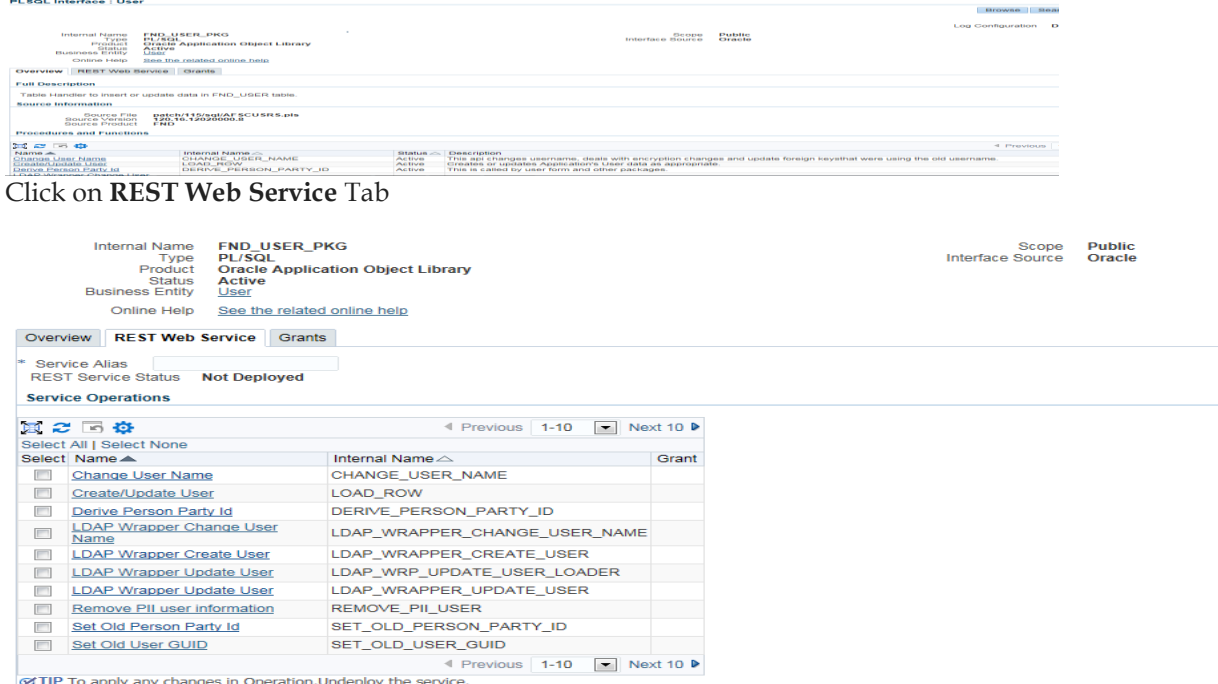

This page will display List of methods that can be deployed.

**Step 3**: Now select Create/Update User (we will create a user by invoking this Service once Deployed.) and enter Service Alias (This is mandatory) and then Click on Deploy button at bottom. You will receive message that service is successfully deployed and the status will be deployed.

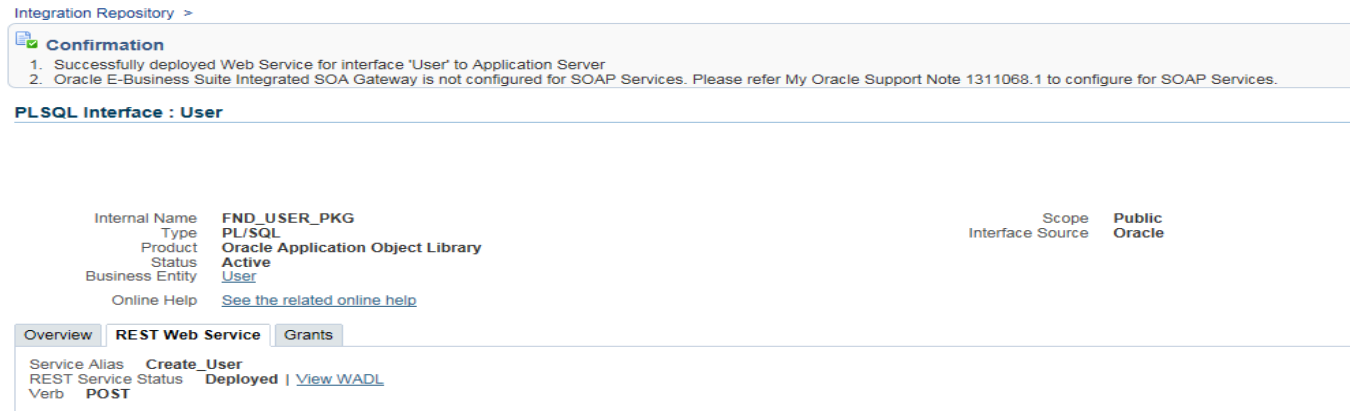

**Step 4**: Now you will see the link to WADL file, Click on the link. It shows the physical location of the service endpoint where the service is hosted.

<?xml version="1.0" encoding="UTF-8"?> [<application](http://svr-ebs-apdv01.cli.ad:8005/webservices/rest/Create_User?WADL)  xmlns:tns1="**[http://xmlns.oracle.com/apps/fnd/rest/create\\_user/load\\_row/](http://svr-ebs-apdv01.cli.ad:8005/webservices/rest/Create_User?WADL)**" xmlns:xsd="**[http://www.w3.org/2001/XMLSchema](http://svr-ebs-apdv01.cli.ad:8005/webservices/rest/Create_User?WADL)**" xmlns="**[http://wadl.dev.java.net/2009/02](http://svr-ebs-apdv01.cli.ad:8005/webservices/rest/Create_User?WADL)**" xmlns:tns="**[http://xmlns.oracle.com/apps/fnd/soaprovider/plsql/rest/fnd\\_user\\_p](http://svr-ebs-apdv01.cli.ad:8005/webservices/rest/Create_User?WADL) [kg/](http://svr-ebs-apdv01.cli.ad:8005/webservices/rest/Create_User?WADL)**" targetNamespace="**[http://xmlns.oracle.com/apps/fnd/soaprovider/plsql/rest/fnd\\_](http://svr-ebs-apdv01.cli.ad:8005/webservices/rest/Create_User?WADL) user\_pkg/"** name="FND\_USER\_PKG"[><grammars><](http://svr-ebs-apdv01.cli.ad:8005/webservices/rest/Create_User?WADL)include xmlns="**http://www.w3.org/2001/XMLSchema**"

href="**http://xxx-xxxapdv01.cli.ad:8005/webservices/rest/Create\_User/?XSD=LOAD\_ROW\_SYNCH\_TYPEDEF.x sd**"/>

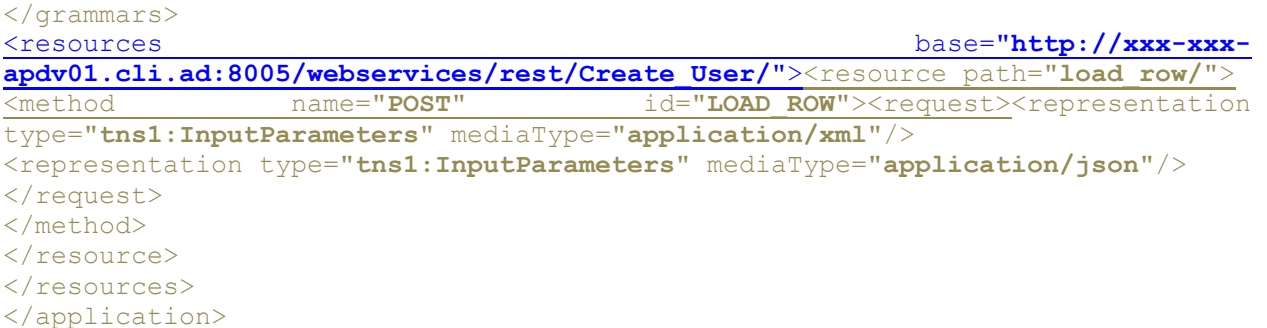

Now open the link highlighted in Yellow in new Browser window, it will show the **XSD file** with input parameters that will be used later for invoking the Web Service.

**Step 5**.Now Click on the Grants Tab, select Create/Update User and then click on Create Grant button

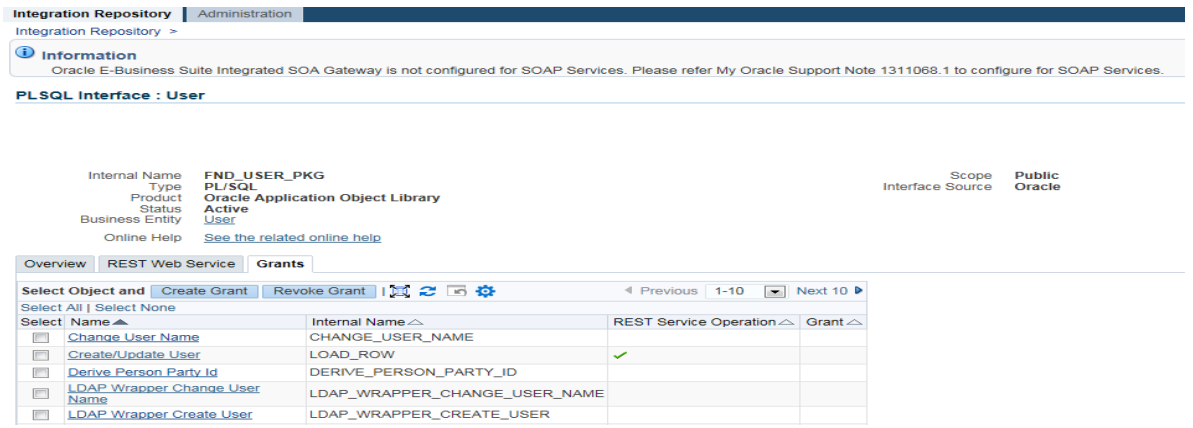

**Step 6**: Select a grantee type.

**Grantee Type** can be one of the following values:

- o USER The grantee is an individual user who was selected directly.
- o GROUP The grantee is a group of users or a member of a group of users.
- o GLOBAL The grant was issued to all users.

If you selected Specific User or Group of Users, specify the user or group for which to create the grants in the Grantee Name field.

In our Case Study we will enter SYSADMIN and then click on Create Grant Button.

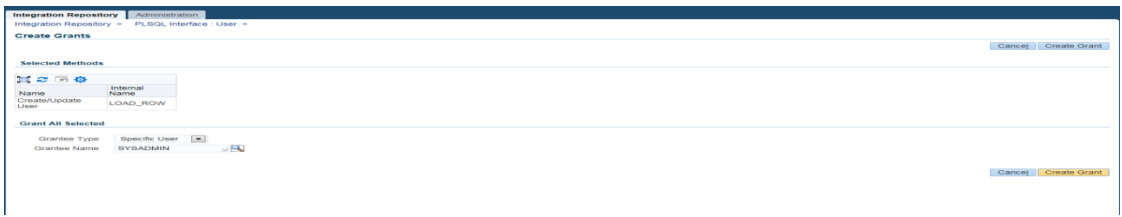

It will display confirmation message:

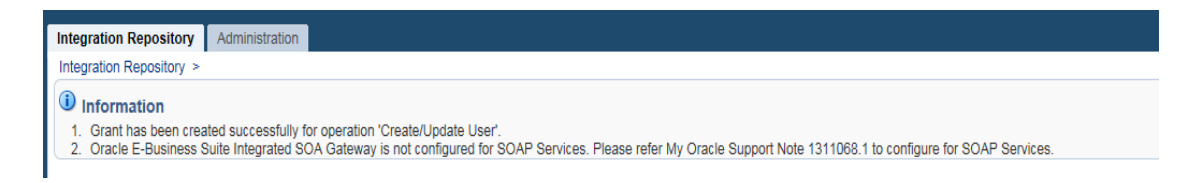

To **Revoke Grants** click on Revoke Grants button under Grants Tab ,it will display List of users with access for revoking the Grants.

To **Undeploy** the Web services select the method and click on undeploy under the REST Web Services Tab

**Step 7**: Now we will invoke this web service using Advanced REST Client apps available in Google Chrome.

If not available download it from following link:

<https://chrome.google.com/webstore/detail/advanced-rest-client/hgmloofddffdnphfgcellkdfbfbjeloo>

Now, after installing the REST client we will enter following details to invoke the web service:

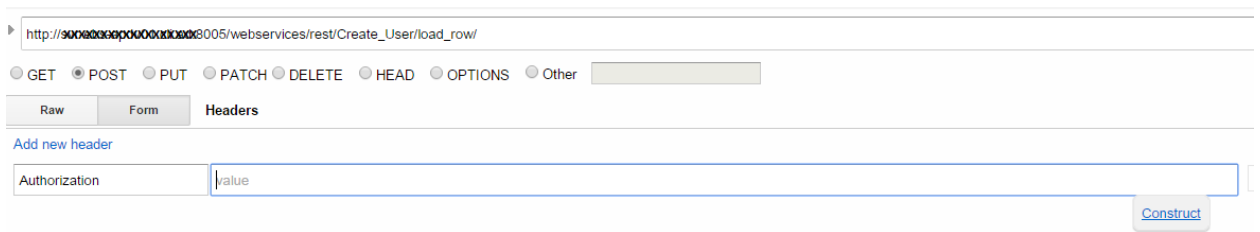

#### **Step 8**: Enter the following header details:

Authorization by clicking on Add new header link then enters the application username/password by clicking on construct.

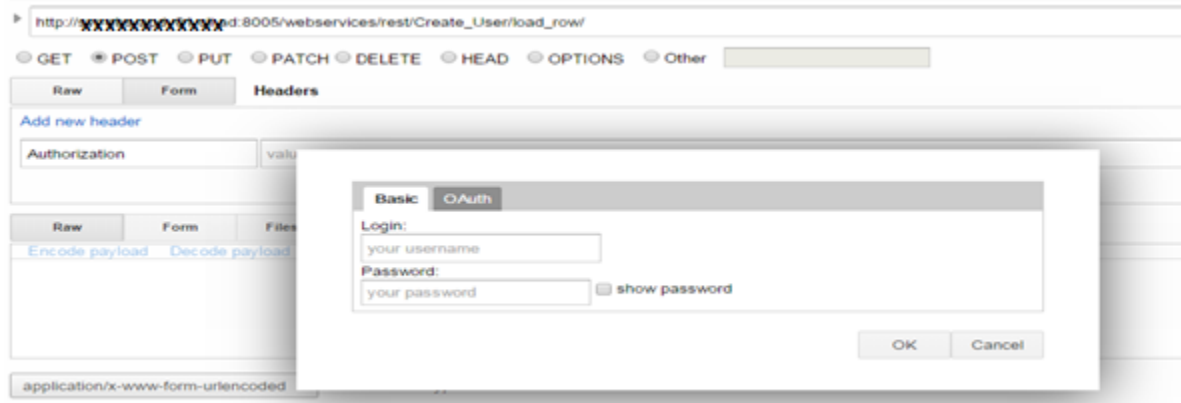

#### Then enter Accept, Content language

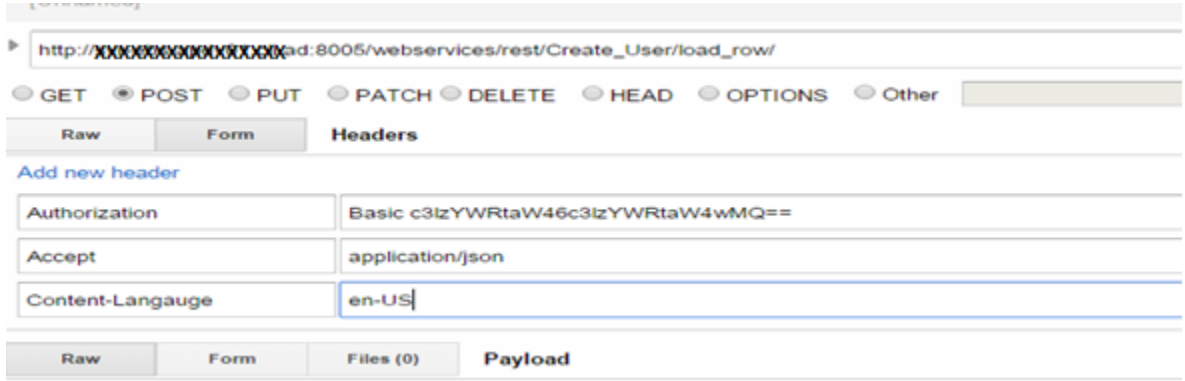

Select application/json in the Content Type below.

**Step 9**: Enter the following Link and payload information and click on send. The payload is constructed using the xsd file generated at Step 4.

Link : http://xxx-xxx-apdv01.cli.ad:8005/webservices/rest/Create\_User/load\_row/

Payload:

```
{
"Create_User": {
"@xmlns": "http://xmlns.oracle.com/apps/fnd/rest/create_user/load_row",
"RESTHeader": {
"xmlns": "http://xmlns.oracle.com/apps/fnd/rest/Create_User/header",
"Responsibility":"US_HRMS_MANAGER",
"RespApplication":"PER",
"SecurityGroup":"STANDARD",
"NLSLanguage":"AMERICAN",
"Org_Id" :"201"
},
"InputParameters": {
"X_USER_NAME": "TEST_USER",
"X_ENCRYPTED_USER_PASSWORD": "Welcome123",
"X_START_DATE": "14/09/2015",
"X_EMAIL_ADDRESS": "test_user@test.com"
}
}
}
 \sqrt{2}-24 - 12 - 20005
```
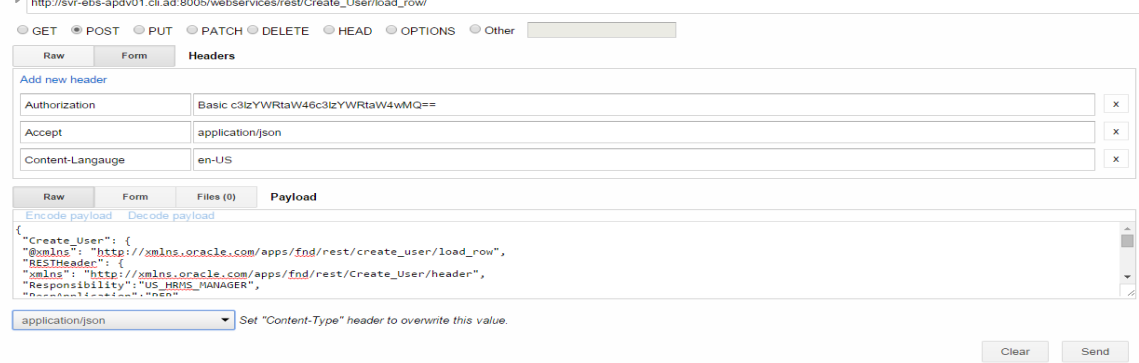

**Step 10**: Now to verify if user is created query in FND\_USER table to check the results.

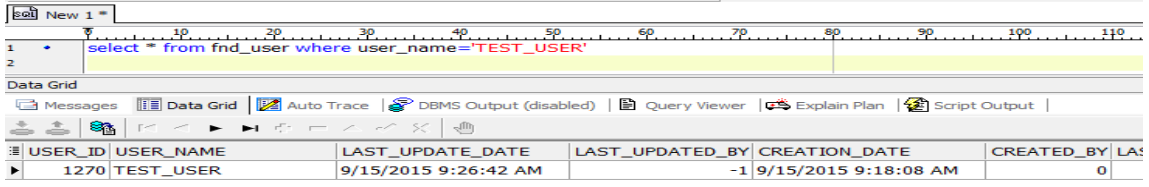

# **Exposing Pl/Sql as REST Web Service (Function Returning single value)**

Perform following steps to expose Pl/Sql as a web service

- 1. Create a Custom Package ,annotate it
- 2. Create iLDT File
- 3. Upload the iLDT File to Integration Repository.
- 4. Search API in Integration Repository
- 5. Deploy API as REST Service
- 6. Create Grants for REST Service
- 7. Invoke EBS REST Service (in JSON message format)
- 8. Verify the results

Here we will take an example of Getting Employee Number based on Employee details provided when invoking the Web service.

Following steps will explain the process of exposing the Custom API that returns varchar variable as output when invoked.

**Step 1**: First Create a custom package xxtrc\_get\_emp\_numer\_pkg with .pls extension and annotate it Only annotate the package specification. Below code was used for this Case study.

#### **Package Specification:**

CREATE OR REPLACE PACKAGE xxtrc\_get\_emp\_number\_pkg AS

/\* \$Header: \$ \*/

/\*#

- \* This interface returns the Employee Number.
- \* @rep:scope public
- \* @rep:product PER
- \* @rep:displayname xxtrc\_get\_emp\_number\_pkg
- \* @rep:lifecycle active
- \* @rep:compatibility S
- \* @rep:category BUSINESS\_ENTITY PER\_EMPLOYEE

\*/

#### /\*#

- \* Returns Employee Number
- \* @param P\_First\_name VARCHAR2 First Name
- \* @param P\_Last\_name VARCHAR2 Last Name

\* @param P\_Email\_address VARCHAR2 Email Address

- \* @return Employee\_Number
- \* @rep:scope public
- \* @rep:lifecycle active
- \* @rep:displayname Return Employee Number
- \*/

FUNCTION get\_emp\_number (P\_First\_name IN VARCHAR2,

P\_Last\_name IN VARCHAR2,

#### P\_Email\_address IN VARCHAR2

#### ) RETURN VARCHAR2;

END xxtrc\_get\_emp\_number\_pkg;

#### **Package Body:**

```
CREATE OR REPLACE PACKAGE BODY xxtrc get emp_number_pkg
AS
FUNCTION get emp_number (P_First_name IN VARCHAR2,
P Last name IN VARCHAR2,
                          P Email address IN VARCHAR2)
      RETURN VARCHAR2
   AS
     1 emp num VARCHAR2 (30);
  BEGIN
     SELECT employee number
        INTO l_emp_num
      FROM per all people f
      WHERE NVL (UPPER (first name), 'X') = NVL (UPPER
(P First name), 'X')
            AND UPPER (last name) = UPPER (last name)
            AND NVL (email address, 'X') = NVL (P Email address,
'X');
     RETURN 1 emp_num;
   EXCEPTION
      WHEN NO_DATA_FOUND
      THEN
```

```
 RETURN 'No Data Found';
       WHEN OTHERS
       THEN
          RETURN 'Invalid Data';
   END get emp number;
END xxtrc get emp number pkg;
```
**Step 2**: Upload the .pls file to Oracle server.For our case study file was uploaded to custom\_top Bin folder

**Step 3**: Create iLDT file by using following command and current Directory is where the .pls file was uploaded :

\$IAS\_ORACLE\_HOME/perl/bin/perl \$FND\_TOP/bin/irep\_parser.pl -g -v -username=sysadmin PER:patch/115/sql:xxtrc\_get\_emp\_number\_pkg.pls:12.0=xxtrc\_get\_emp\_number\_pkg.pls

Following message will appear after executing the command and it will generate ilDT file.

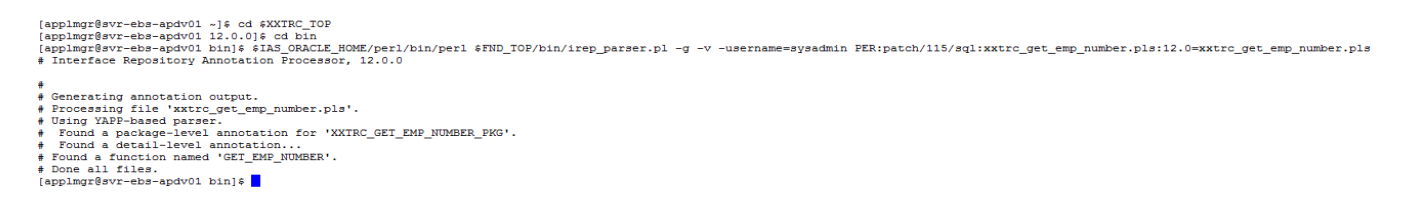

**Step 4:** Upload the generated iLDT file to Integration repository by using following command:

\$FND\_TOP/bin/FNDLOAD apps/apps 0 Y UPLOAD \$FND\_TOP/patch/115/import/wfirep.lct xxtrc\_get\_emp\_number\_pkg\_pls.ildt

 $[\mathtt{applmgr\$svr-ebs-apdvol\,bin]\texttt{FFD\_IOP/bin/FNDLOAD\,apps/apps\ 0\ Y\ UPLOAD\ \epsilon FND\_TOP/patch/115/import/wfirep. 1ct\ xxtrc\_get\_emp\_number\_pkg\_pls. 11dt\texttt{DFD}$ Log filename : L551303.log

Report filename : 0551303.out  $[applmgr@svr-ebs-apdv01 bin]$ 

**Step 5**: Navigate to Integration Repository Responsibility, Click on Search.

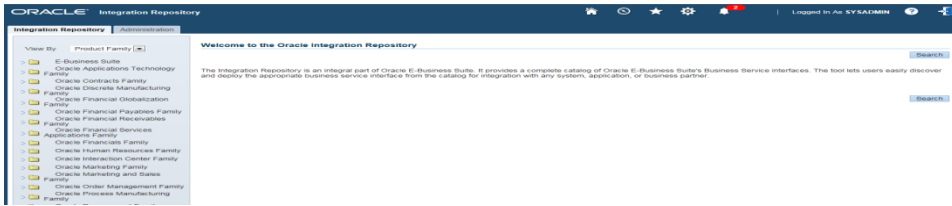

Then on search Page enter "xxtrc\_get\_emp\_number\_pkg" in Internal Name and click on Go

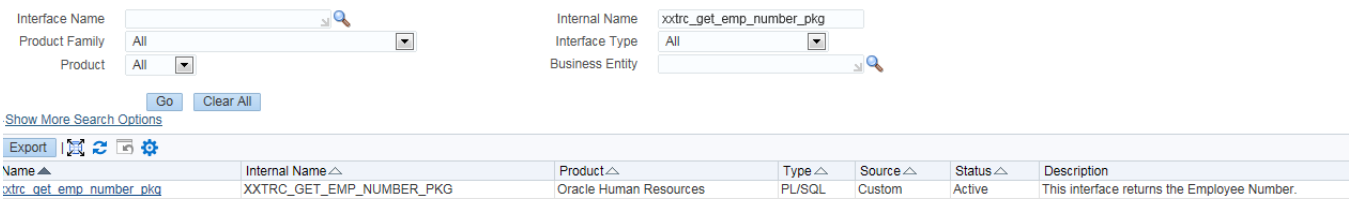

#### **Step 6:** Click on the search result Link, it will display List of method available in the Interface Package.

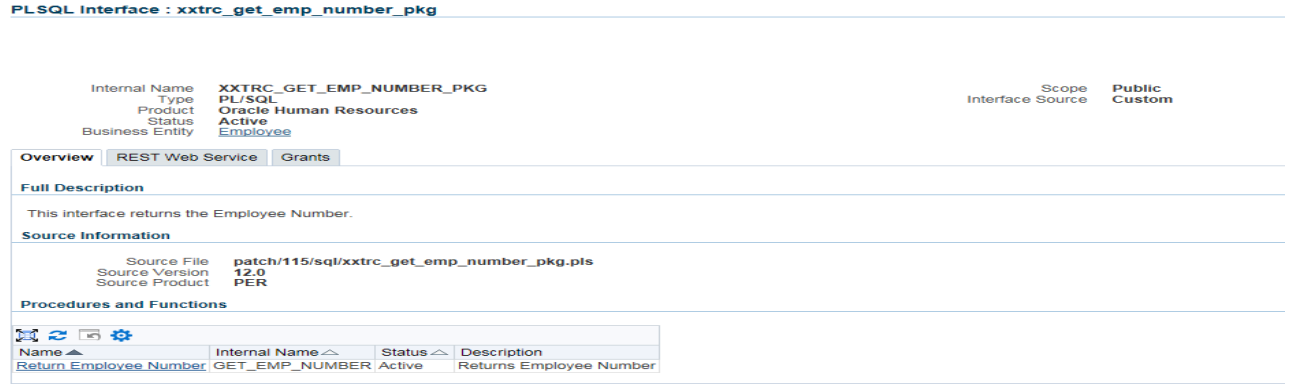

#### Click on **REST Web Service** Tab

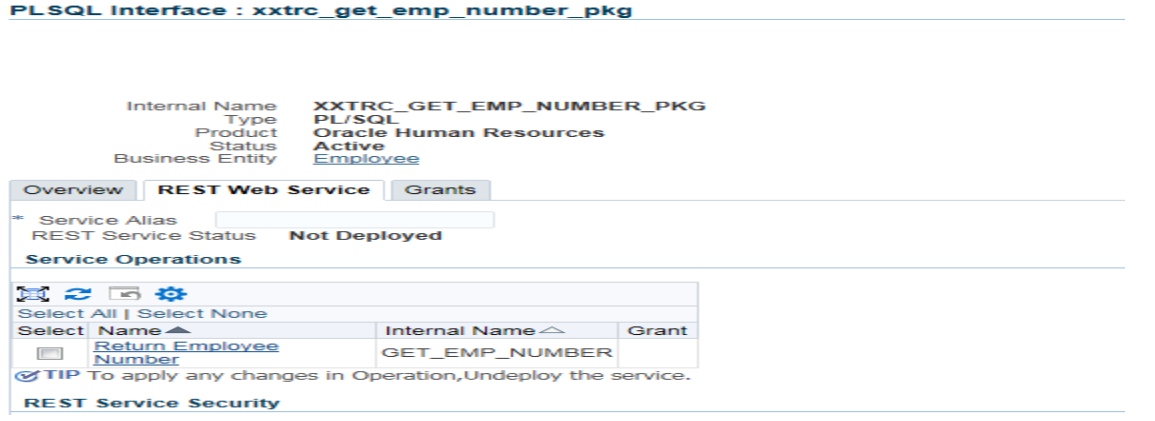

This page will display the Return Employee Number method.

**Step 7**: Now select Return Employee Number method ( we will create a user by invoking this Service once Deployed.) and enter Service Alias (This is mandatory) and then Click on Deploy button at bottom. You will receive message that service is successfully deployed and the status will be deployed.

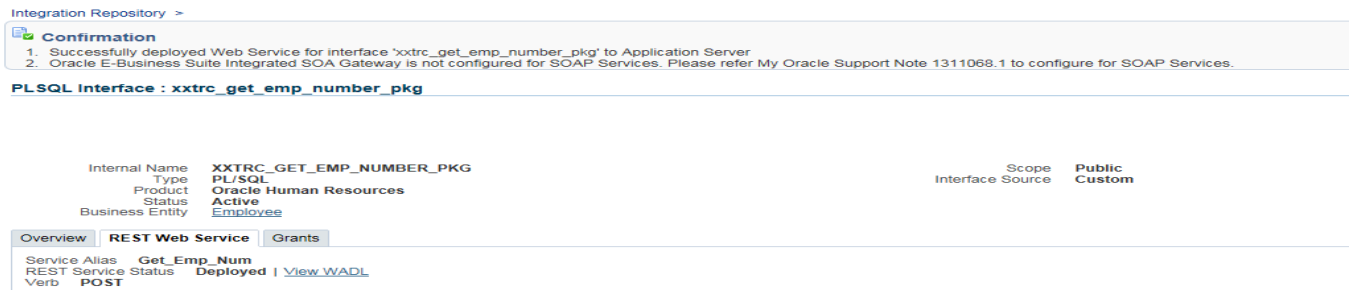

**Step 8**: Now you will see the link to WADL file , Click on the link . It shows the physical location of the service endpoint where the service is hosted.

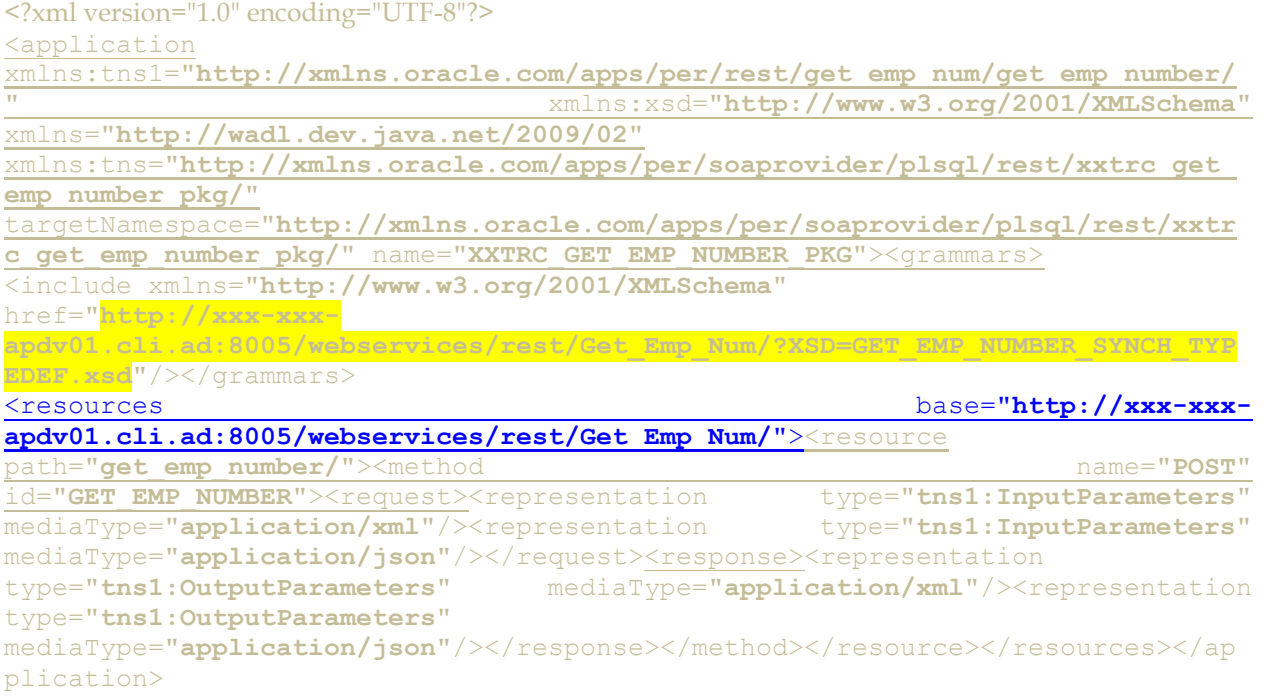

Now open the the link highlighted in Yellow in new Browser window, it will show the input parameters that will be used later for invoking the Web Service.

**Step 9**.Now Click on the Grants Tab, select return Employee Number and then click on Create Grant button

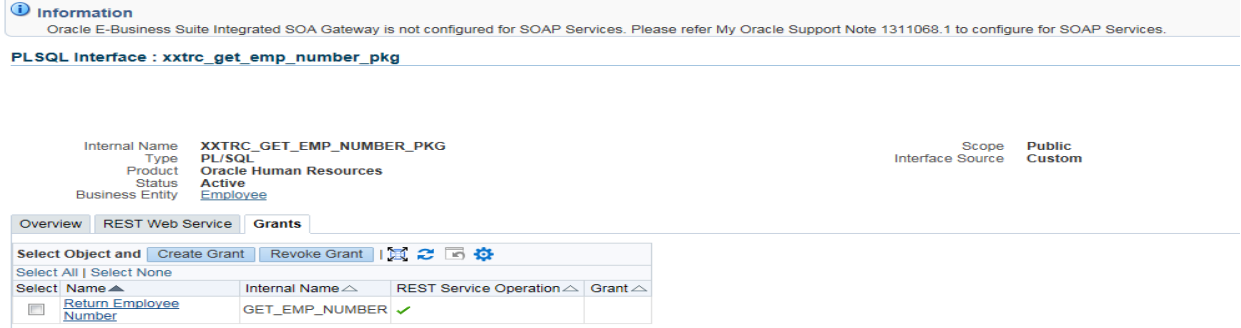

**Step 10**: Select a grantee type. In our Case Study we will enter SYSADMIN and then click on Create Grant Button.

It will display confirmation message:

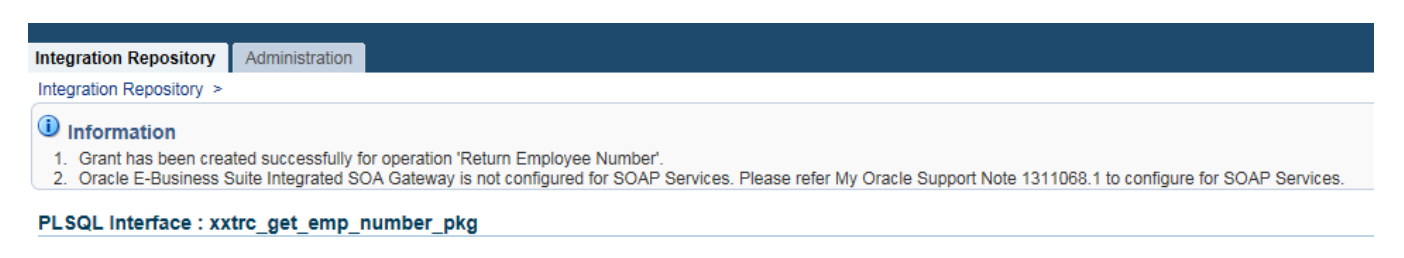

To **Revoke Grants** click on Revoke Grants button under Grants Tab, it will display List of users with access for revoking the Grants.

To **Undeploy** the Web services select the method and click on undeploy under the REST Web Services Tab

**Step 11**: Now we will invoke this web service using Advanced REST Client apps available in Google Chrome.

Please refer to the steps from **case study 1** to invoke the web service. For this case study following details were used:

Link:- [http://xxx-xxx-apdv01.cli.ad:8005/webservices/rest/Get\\_Emp\\_Num/get\\_emp\\_number/](http://xxx-xxx-apdv01.cli.ad:8005/webservices/rest/Get_Emp_Num/get_emp_number/)

Payload:

{

```
"Get_Employee_Number": {
"@xmlns": "http://xmlns.oracle.com/apps/per/rest/Get_Emp_Num/get_emp_number",
"RESTHeader": {
"xmlns": "http://xmlns.oracle.com/apps/per/rest/Get_Emp_Num/header", 
"Responsibility":"US_HRMS_MANAGER",
"RespApplication":"PER",
"SecurityGroup":"STANDARD",
"NLSLanguage":"AMERICAN",
"Org_Id" :"201"
},
"InputParameters": {
"P_FIRST_NAME": "Kaul",
"P_LAST_NAME": "Dipti"
}
}
}
```
**Step 12**: Enter the payload information and click on send. You will receive attached response.

```
{
  "OutputParameters" : {
    "@xmlns:xsi" : "http://www.w3.org/2001/XMLSchema-instance",
```

```
 "@xmlns" : 
"http://xmlns.oracle.com/apps/per/rest/Get_Emp_Num/get_emp_number/",
          "GET_EMP_NUMBER" : "1"
     }
}
                        Status
                                            200 OK Loading time: 880 ms
                Scroll to top
                                            Accept: application/json<br>Origin: chrome-extension://hgmloofddffdnphfgcellkdfbfbjeloo<br>User-Agent: Mozilla/5.0 (Windows NT 6.1) AppleWebKit/537.36 (KHTML, like Gecko) Chrome/45.0.2454.85 Safari/537.36<br>Authorization: Basic U1
                        Request
                        headers
                                             Content-Language: en-US
                                            Content-Type: application/json<br>Accept-Encoding: gzip, deflate<br>Accept-Language: en-US,en;q=0.8
                        Response
                                            Date: Wed, 16 Sep 2015 13:13:13 GMT
                                            Date: wea, 16 Sep 2015 13:13:13 GMT<br>
Server: "<br>
Content-Length: 207<br>
Concerned: Content Content Content Content Content<br>
X-Frame-Options: SAMEORIGIN<br>
Keep-Alive<br>
Connection: Keep-Alive<br>
Content Type: application/son<br>
Conte
                                            Content-Language: en
```
# **Exposing Pl/Sql as REST Web Service (Procedure Returning Table Type value)**

Perform following steps to expose Pl/Sql as a web service

- 1. Create a Custom Package ,annotate it
- 2. Create iLDT File
- 3. Upload the iLDT File to Integration Repository.
- 4. Search API in Integration Repository
- 5. Deploy API as REST Service
- 6. Create Grants for REST Service
- 7. Invoke EBS REST Service (in JSON message format)
- 8. Verify the results

Here we will take an example of Getting Location details based on Location ID provided when invoking the Web service.

Following steps will explain the process of exposing the Custom API that returns **Table type** variable as output when invoked. The steps will remain same as used in **Case Study 2**. The package used for this Case Study is below:

#### **Package Specification:**

CREATE OR REPLACE PACKAGE xxtrc\_hr\_get\_location\_pkg

AS

```
 /* $Header: $ */
```
/\*#

\* This is Public Interface for Location and gives location information on the basis of Location ID.

\* @rep:scope public

\* @rep:product PER

\* @rep:displayname xxtrc\_hr\_get\_location

\* @rep:lifecycle active

\* @rep:compatibility S

\* @rep:category BUSINESS\_ENTITY Location

\*/

#### TYPE LOCATION\_TBL IS TABLE OF HR\_LOCATIONS%ROWTYPE

#### INDEX BY BINARY\_INTEGER;

/\*#

\* Returns Location Information

- \* @param P\_LOCATION\_ID NUMBER LOCATION\_ID
- \* @param P\_LOCATION\_TBL LOCATION\_TBL LOCATION\_TBL
- \* @rep:scope public
- \* @rep:lifecycle active

\* @rep:displayname Returns Location Details

\*/

 PROCEDURE get\_location\_details (P\_LOCATION\_ID IN NUMBER , P\_LOCATION\_TBL OUT LOCATION\_TBL);

END xxtrc\_hr\_get\_location\_pkg;

#### **Package Body:**

CREATE OR REPLACE PACKAGE BODY xxtrc hr get location pkg AS

```
PROCEDURE get location details (P_LOCATION ID IN NUMBER
, P LOCATION TBL OUT LOCATION TBL)
    AS
      l return tbl LOCATION TBL;
     l_return_tbl_null LOCATION_TBL;
      l count NUMBER;
      CURSOR my_cur (P_LOCATION_ID IN NUMBER)
       IS
          SELECT *
           FROM HR_LOCATIONS
         WHERE LOCATION ID = P LOCATION ID;
   BEGIN
     FOR rec IN my cur (P LOCATION ID)
      LOOP
         l count := 1;l return tbl (l count).LOCATION ID := rec.LOCATION ID;
         l return tbl (l count).LOCATION CODE := rec.LOCATION CODE;
         l return tbl (l count).LOCATION USE := rec.LOCATION USE;
         l return tbl (l count).BUSINESS GROUP ID :=
rec.BUSINESS_GROUP_ID;
          l_return_tbl (l_count).DESCRIPTION := rec.DESCRIPTION;
         l return tbl (l count).SHIP TO LOCATION ID :=
rec.SHIP_TO_LOCATION_ID;
         l return tbl (l count). SHIP TO SITE FLAG :=
rec.SHIP_TO_SITE_FLAG;
         l return tbl (1 count).RECEIVING SITE FLAG :=
rec.RECEIVING_SITE_FLAG;
         l return tbl (l count).BILL TO SITE FLAG :=
rec.BILL_TO_SITE_FLAG;
         l return tbl (l count). IN ORGANIZATION FLAG :=
rec.IN_ORGANIZATION_FLAG;
         l return tbl (l count).OFFICE SITE FLAG :=
rec.OFFICE_SITE_FLAG;
         l return tbl (l count).DESIGNATED RECEIVER ID :=
rec.DESIGNATED_RECEIVER_ID;
         l return tbl (1 count).INVENTORY ORGANIZATION ID :=
            rec.INVENTORY_ORGANIZATION_ID;
         l return tbl (l count).TAX NAME := rec.TAX NAME;
         l return tbl (l count).INACTIVE DATE := rec.INACTIVE DATE;
         l return tbl (l count).STYLE := rec.STYLE;
         l return tbl (l count).ADDRESS LINE 1 := rec.ADDRESS LINE 1;
         l_return_tbl (l_count).ADDRESS_LINE_2 := rec.ADDRESS_LINE_2;
         l return tbl (l count).ADDRESS LINE 3 := rec.ADDRESS LINE 3;
         l return tbl (l count).TOWN OR CITY := rec.TOWN OR CITY;
          l_return_tbl (l_count).COUNTRY := rec.COUNTRY;
         l return tbl (l count).POSTAL CODE := rec.POSTAL CODE;
         l return tbl (l count).REGION 1 := rec.REGION 1;
         l return tbl (l count).REGION 2 := rec.REGION 2;
         l return tbl (l count).REGION 3 := rec.REGION 3;
```

```
l return tbl (l count).TELEPHONE NUMBER 1 :=
rec.TELEPHONE_NUMBER_1;
         l return tbl (l count).TELEPHONE NUMBER 2 :=
rec.TELEPHONE_NUMBER_2;
         l return tbl (l count).TELEPHONE NUMBER 3 :=
rec.TELEPHONE_NUMBER_3;
         l return tbl (l count).LOC INFORMATION13 :=
rec.LOC_INFORMATION13;
         l_return_tbl (l_count).LOC_INFORMATION14 :=
rec.LOC_INFORMATION14;
         l_return_tbl (l_count).LOC_INFORMATION15 :=
rec.LOC_INFORMATION15;
         l return tbl (1 count).LOC INFORMATION16 :=
rec.LOC_INFORMATION16;
         l return tbl (l count).LOC INFORMATION17 :=
rec.LOC_INFORMATION17;
         l_return_tbl (l_count).LOC_INFORMATION18 :=
rec.LOC_INFORMATION18;
         l return tbl (l count).LOC INFORMATION19 :=
rec.LOC_INFORMATION19;
         l return tbl (1 count).LOC INFORMATION20 :=
rec.LOC_INFORMATION20;
         l return tbl (l count).ATTRIBUTE CATEGORY :=
rec.ATTRIBUTE_CATEGORY;
         l return tbl (l count).ATTRIBUTE1 := rec.ATTRIBUTE1;
         l return tbl (l count).ATTRIBUTE2 := rec.ATTRIBUTE2;
         l return tbl (l count).ATTRIBUTE3 := rec.ATTRIBUTE3;
         l return tbl (l count).ATTRIBUTE4 := rec.ATTRIBUTE4;
         l return tbl (l count).ATTRIBUTE5 := rec.ATTRIBUTE5;
         l return tbl (l count).ATTRIBUTE6 := rec.ATTRIBUTE6;
         l return tbl (l count).ATTRIBUTE7 := rec.ATTRIBUTE7;
         l return tbl (l count).ATTRIBUTE8 := rec.ATTRIBUTE8;
         l return tbl (l count).ATTRIBUTE9 := rec.ATTRIBUTE9;
         l return tbl (l count).ATTRIBUTE10 := rec.ATTRIBUTE10;
         l return tbl (l count).ATTRIBUTE11 := rec.ATTRIBUTE11;
          l_return_tbl (l_count).ATTRIBUTE12 := rec.ATTRIBUTE12;
         l return tbl (l count).ATTRIBUTE13 := rec.ATTRIBUTE13;
         l return tbl (l count).ATTRIBUTE14 := rec.ATTRIBUTE14;
          l_return_tbl (l_count).ATTRIBUTE15 := rec.ATTRIBUTE15;
          l_return_tbl (l_count).ATTRIBUTE16 := rec.ATTRIBUTE16;
         l return tbl (l count).ATTRIBUTE17 := rec.ATTRIBUTE17;
         l return tbl (l count).ATTRIBUTE18 := rec.ATTRIBUTE18;
          l_return_tbl (l_count).ATTRIBUTE19 := rec.ATTRIBUTE19;
         l return tbl (l count).ATTRIBUTE20 := rec.ATTRIBUTE20;
         l return tbl (l count).GLOBAL ATTRIBUTE CATEGORY :=
             rec.GLOBAL_ATTRIBUTE_CATEGORY;
         l return tbl (l_1 \text{ count}). GLOBAL ATTRIBUTE1 :=
rec.GLOBAL_ATTRIBUTE1;
         l return tbl (l count).GLOBAL ATTRIBUTE2 :=
rec.GLOBAL_ATTRIBUTE2;
         l return tbl (l count).GLOBAL ATTRIBUTE3 :=
rec.GLOBAL_ATTRIBUTE3;
```
l return tbl (l count).GLOBAL ATTRIBUTE4 := rec.GLOBAL\_ATTRIBUTE4; l return tbl (l count).GLOBAL ATTRIBUTE5 := rec.GLOBAL\_ATTRIBUTE5; l return tbl (l count).GLOBAL ATTRIBUTE6 := rec.GLOBAL\_ATTRIBUTE6; l return tbl (l count).GLOBAL\_ATTRIBUTE7 := rec.GLOBAL\_ATTRIBUTE7; l return tbl (l count).GLOBAL ATTRIBUTE8 := rec.GLOBAL\_ATTRIBUTE8; l return tbl (l count).GLOBAL ATTRIBUTE9 := rec.GLOBAL\_ATTRIBUTE9; l return tbl (l count).GLOBAL ATTRIBUTE10 := rec.GLOBAL\_ATTRIBUTE10; l return tbl (l count).GLOBAL ATTRIBUTE11 := rec.GLOBAL\_ATTRIBUTE11; l return tbl (l count).GLOBAL ATTRIBUTE12 := rec.GLOBAL\_ATTRIBUTE12; l return tbl (l count).GLOBAL ATTRIBUTE13 := rec.GLOBAL\_ATTRIBUTE13; l return tbl (l count).GLOBAL ATTRIBUTE14 := rec.GLOBAL\_ATTRIBUTE14; l return tbl (l count).GLOBAL ATTRIBUTE15 := rec.GLOBAL\_ATTRIBUTE15; l return tbl (l count).GLOBAL ATTRIBUTE16 := rec.GLOBAL\_ATTRIBUTE16; l return tbl (l count).GLOBAL ATTRIBUTE17 := rec.GLOBAL\_ATTRIBUTE17; l return tbl (l count).GLOBAL ATTRIBUTE18 := rec.GLOBAL\_ATTRIBUTE18; l return tbl (l count).GLOBAL ATTRIBUTE19 := rec.GLOBAL\_ATTRIBUTE19; l return tbl (l count).GLOBAL ATTRIBUTE20 := rec.GLOBAL\_ATTRIBUTE20; l return tbl (1 count).LAST UPDATE DATE := rec.LAST\_UPDATE\_DATE; l return tbl (l count).LAST UPDATED BY := rec.LAST\_UPDATED\_BY; l return tbl (l count).LAST UPDATE LOGIN := rec.LAST\_UPDATE\_LOGIN; l return tbl (l count). CREATED BY := rec. CREATED BY; l return tbl (l count). CREATION DATE := rec. CREATION DATE; l return tbl (l count). ENTERED BY := rec. ENTERED BY; l return tbl (l count). TP HEADER ID := rec. TP HEADER ID; l return tbl (l count). ECE TP LOCATION CODE := rec.ECE\_TP\_LOCATION\_CODE; l return tbl (l count).OBJECT VERSION NUMBER := rec.OBJECT\_VERSION\_NUMBER; l return tbl (l count).LEGAL ADDRESS FLAG := rec.LEGAL\_ADDRESS\_FLAG; l return tbl (l count).TIMEZONE CODE := rec.TIMEZONE CODE;

```
l count := l count + 1;
       END LOOP;
      P_LOCATION_TBL:= l_return_tbl;
    EXCEPTION
       WHEN NO_DATA_FOUND
       THEN
         P_LOCATION_TBL:= l_return_tbl_null;
      WHEN TOO MANY ROWS
       THEN
         P_LOCATION_TBL:=l_return_tbl_null;
   END get location details;
END xxtrc hr get location pkg;
```
**Step 1**: First create a custom package xxtrc\_hr\_get\_location\_pkg with help of attachment below with .pls extension and annotate it.

**Step 2**: Upload the .pls file to Oracle server. For our case study file was uploaded to custom\_top Bin folder

**Step 3**: Create iLDT file by using following command and current Directory is where the .pls file was uploaded:

#### **\$IAS\_ORACLE\_HOME/perl/bin/perl \$FND\_TOP/bin/irep\_parser.pl -g -v -username=sysadmin PER:patch/115/sql:xxtrc\_hr\_get\_location\_pkg.pls:12.0=xxtrc\_hr\_get\_location\_pkg.pls**

**Step 4:** Upload the generated iLDT file to Integration repository by using following command:

#### **\$FND\_TOP/bin/FNDLOAD apps/apps 0 Y UPLOAD \$FND\_TOP/patch/115/import/wfirep.lct xxtrc\_hr\_get\_location\_pkg\_pls.ildt**

**Step 5**: Navigate to Integration Repository Responsibility, Click on Search. Then on search Page enter "xxtrc\_hr\_get\_location\_pkg" in Internal Name and click on Go

**Step 6:** Click on the search result Link, it will display List of method available in the Interface Package. Click on **REST Web Service** Tab.

**Step 7**: Now select returns Location method (we will create a user by invoking this Service once Deployed.) and enter Service Alias (This is mandatory) and then Click on Deploy button at bottom. You will receive message that service is successfully deployed and the status will be deployed.

**Step 8**: Now you will see the link to WADL file, Click on the link. It shows the physical location of the service endpoint where the service is hosted.

xmlns="**[http://wadl.dev.java.net/2009/02](http://svr-ebs-apdv01.cli.ad:8005/webservices/rest/Get_Location_Details?WADL)**"

xmlns:tns="**[http://xmlns.oracle.com/apps/per/soaprovider/plsql/rest/xxtrc\\_hr\\_g](http://svr-ebs-apdv01.cli.ad:8005/webservices/rest/Get_Location_Details?WADL) [et\\_location\\_pkg/](http://svr-ebs-apdv01.cli.ad:8005/webservices/rest/Get_Location_Details?WADL)**"

targetNamespace="**[http://xmlns.oracle.com/apps/per/soaprovider/plsql/rest/xxtr](http://svr-ebs-apdv01.cli.ad:8005/webservices/rest/Get_Location_Details?WADL) c\_hr\_get\_location\_pkg/**" name="**[XXTRC\\_HR\\_GET\\_LOCATION\\_PKG](http://svr-ebs-apdv01.cli.ad:8005/webservices/rest/Get_Location_Details?WADL)**"[><grammars><](http://svr-ebs-apdv01.cli.ad:8005/webservices/rest/Get_Location_Details?WADL)include xmlns="**http://www.w3.org/2001/XMLSchema**" href="**http://xxx-xxx-**

**apdv01.cli.ad:8005/webservices/rest/Get\_Location\_Details/?XSD=GET\_LOCATION\_DE**

**TAILS\_SYNCH\_TYPEDEF.xsd**"/>

</grammars[><resources base="](%3cresources%20base=%22http:/xxx-xxx-apdv01.cli.ad:8005/webservices/rest/Get_Location_Details/%22%3e)**http://xxx-xxx[apdv01.cli.ad:8005/webservices/rest/Get\\_Location\\_Details/](%3cresources%20base=%22http:/xxx-xxx-apdv01.cli.ad:8005/webservices/rest/Get_Location_Details/%22%3e)**"[><resource](http://svr-ebs-apdv01.cli.ad:8005/webservices/rest/Get_Location_Details?WADL)  path="**[get\\_location\\_details/](http://svr-ebs-apdv01.cli.ad:8005/webservices/rest/Get_Location_Details?WADL)**"[><method name="](http://svr-ebs-apdv01.cli.ad:8005/webservices/rest/Get_Location_Details?WADL)**POST**" id="GET LOCATION DETAILS"[><request><](http://svr-ebs-apdv01.cli.ad:8005/webservices/rest/Get_Location_Details?WADL)representation type="**tns1:InputParameters**" mediaType="**application/xml**"/><representation type="**tns1:InputParameters**" mediaType="application/json"/></request[><response><](http://svr-ebs-apdv01.cli.ad:8005/webservices/rest/Get_Location_Details?WADL)representation type="**tns1:OutputParameters**" mediaType="**application/xml**"/><representation type="**tns1:OutputParameters**" mediaType="**application/json**"/></response></method></resource></resources></ap plication> Now open the the link highlighted in Yellow in new Browser window, it will show the input parameters that will be used later for invoking the Web Service.

**Step 9**.Now Click on the Grants Tab, select return Employee Number and then click on Create Grant button

**Step 10**: Select a grantee type. In our Case Study we will enter SYSADMIN and then click on Create Grant Button.

**Step 11**: Now we will invoke this web service using Advanced REST Client apps available in Google Chrome.

Please refer to the steps from case study 1 to invoke the web service. For this case study following details was used:

Link:- [http://xxx-xxx-apdv01.cli.ad:8005/webservices/rest/Get\\_Location\\_Details/get\\_location\\_details/](http://xxx-xxx-apdv01.cli.ad:8005/webservices/rest/Get_Location_Details/get_location_details/)

Payload:

```
{
"Get_Location_Details": {
"@xmlns": "http://xmlns.oracle.com/apps/per/rest/Get_Location_Details/get_location_details",
"RESTHeader": {
"xmlns": "http://xmlns.oracle.com/apps/per/rest/Get_Location_Details/header",
"Responsibility":"US_HRMS_MANAGER",
"RespApplication":"PER",
"SecurityGroup":"STANDARD",
"NLSLanguage":"AMERICAN",
"Org_Id" :"201"
},
"InputParameters": {
"P_LOCATION_ID": "421" } } }
```
**Step 12**: Enter the payload information and click on send. You will receive status and response.

# **Conclusion**

This document gives you an overview of the Integrated SOA Gateway and REST Web Services .It also gives you step by step instructions on exposing Pl/Sql as REST Web from scratch. You should now be able to create REST Web Service either using Standard API or Custom API.

# **References**

- **1. Oracle E-Business Suite Integrated SOA Gateway Implementation Guide**
- 2. [https://blogs.oracle.com/stevenChan/entry/how\\_to\\_publish\\_pl\\_sql](https://blogs.oracle.com/stevenChan/entry/how_to_publish_pl_sql)